*BluWave* **crm** *Training ©BluWave Software (Pty) Ltd 2020*

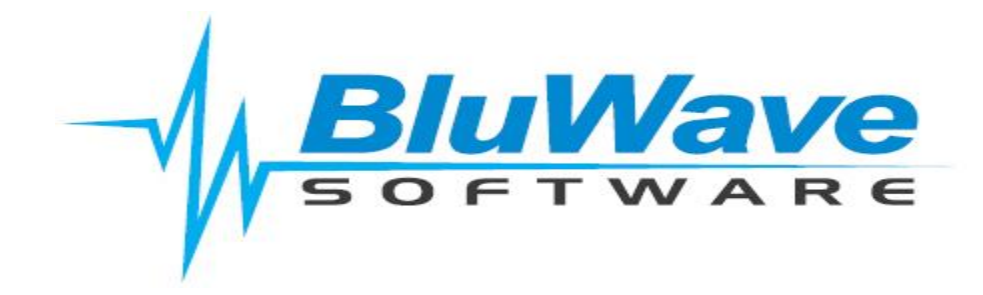

## **Quote Cover Letter Manual**

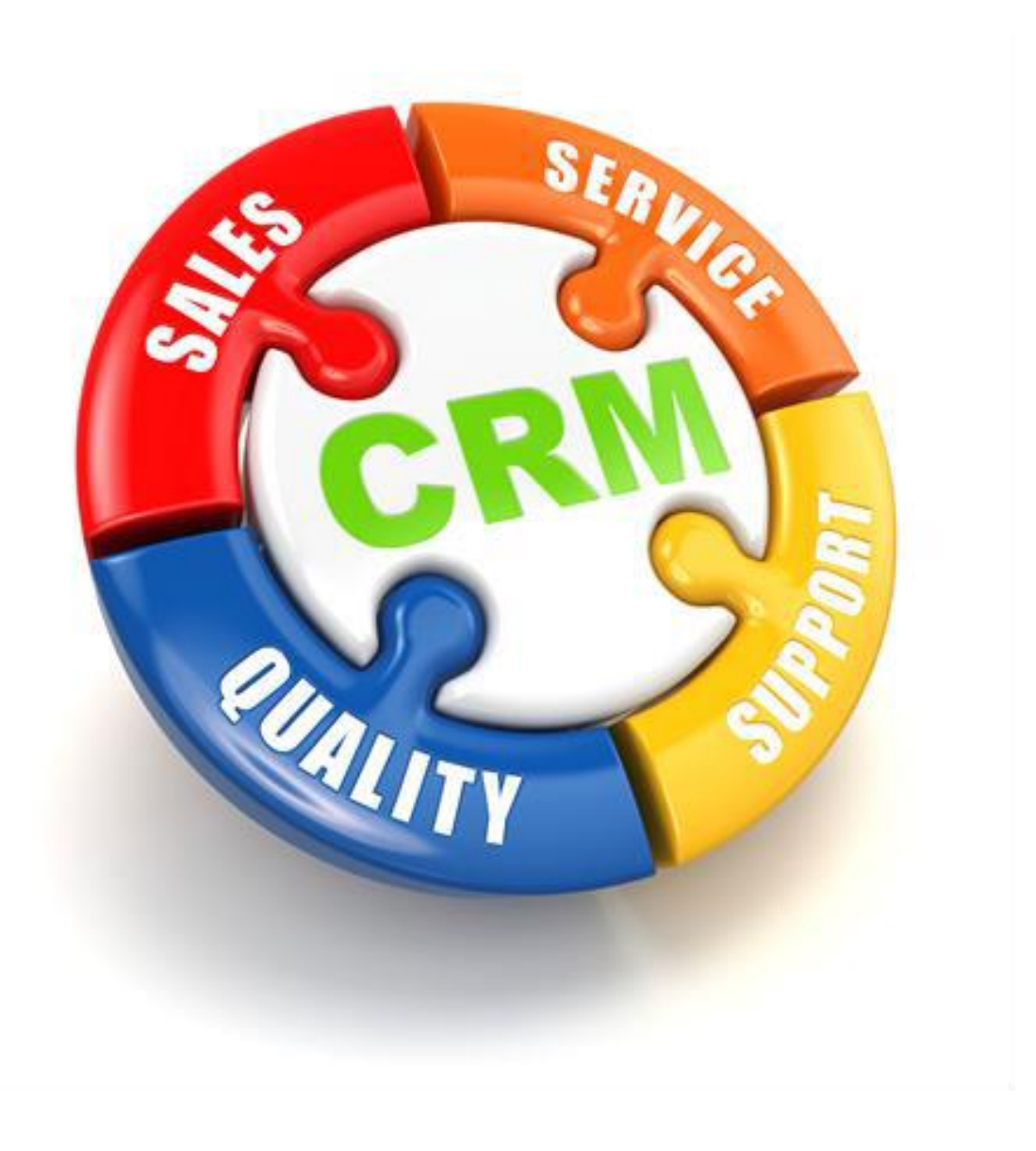

**For support please contact: 011 462 6871 or [support@bluwave.co.za.](mailto:support@bluwave.co.za)**

Revision Date: 02/04/2020 Quote Cover Letter Manual Page 1 of 9

# **Table of Content**

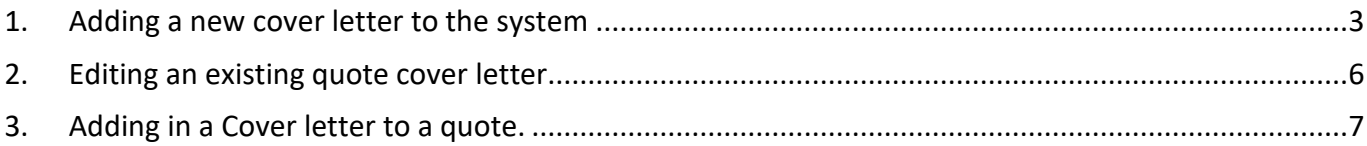

*BluWave* **crm** *Training ©BluWave Software (Pty) Ltd 2020*

### <span id="page-2-0"></span>**1. Adding a new cover letter to the system**

Click on the System Setup tab, and in the dropdown choose the Quote Cover Letters option.

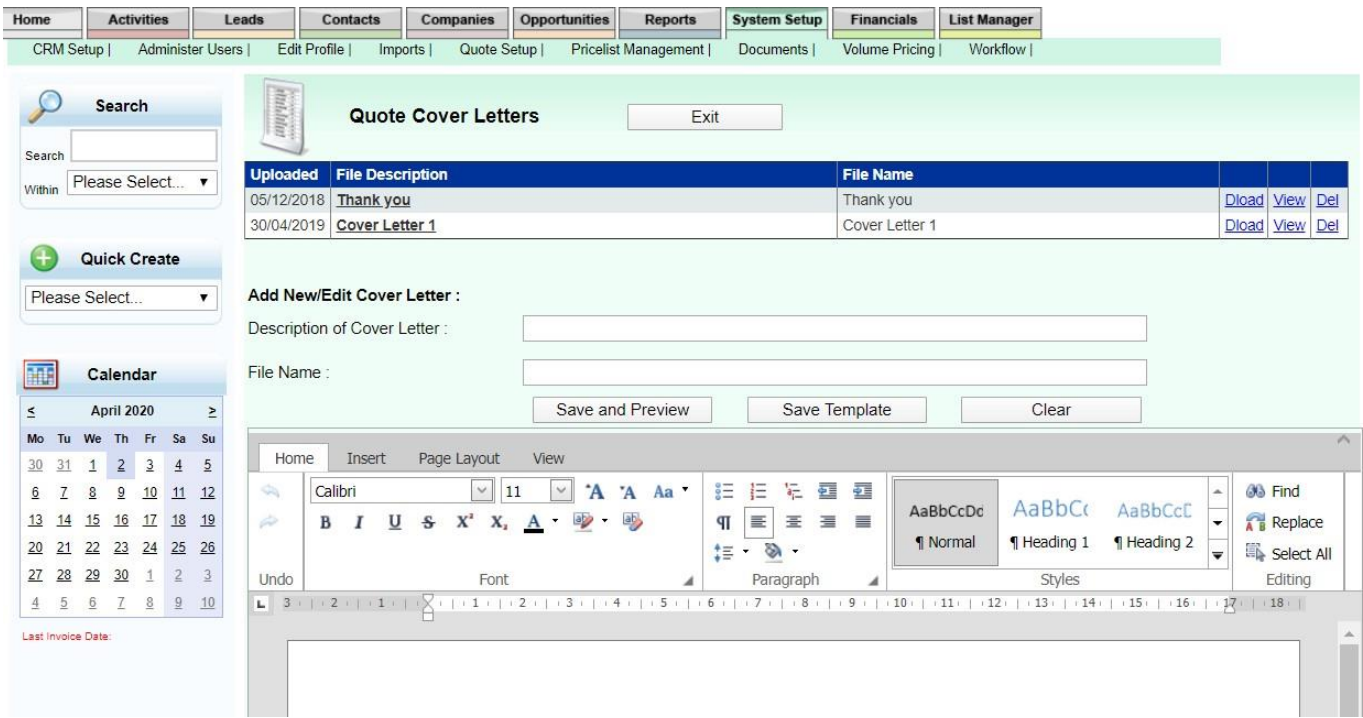

Once you have added letters, a list of the cover letters shows at the top of the page.

#### To add a new cover letter:

Start with typing in a description of the cover letter and a file name.

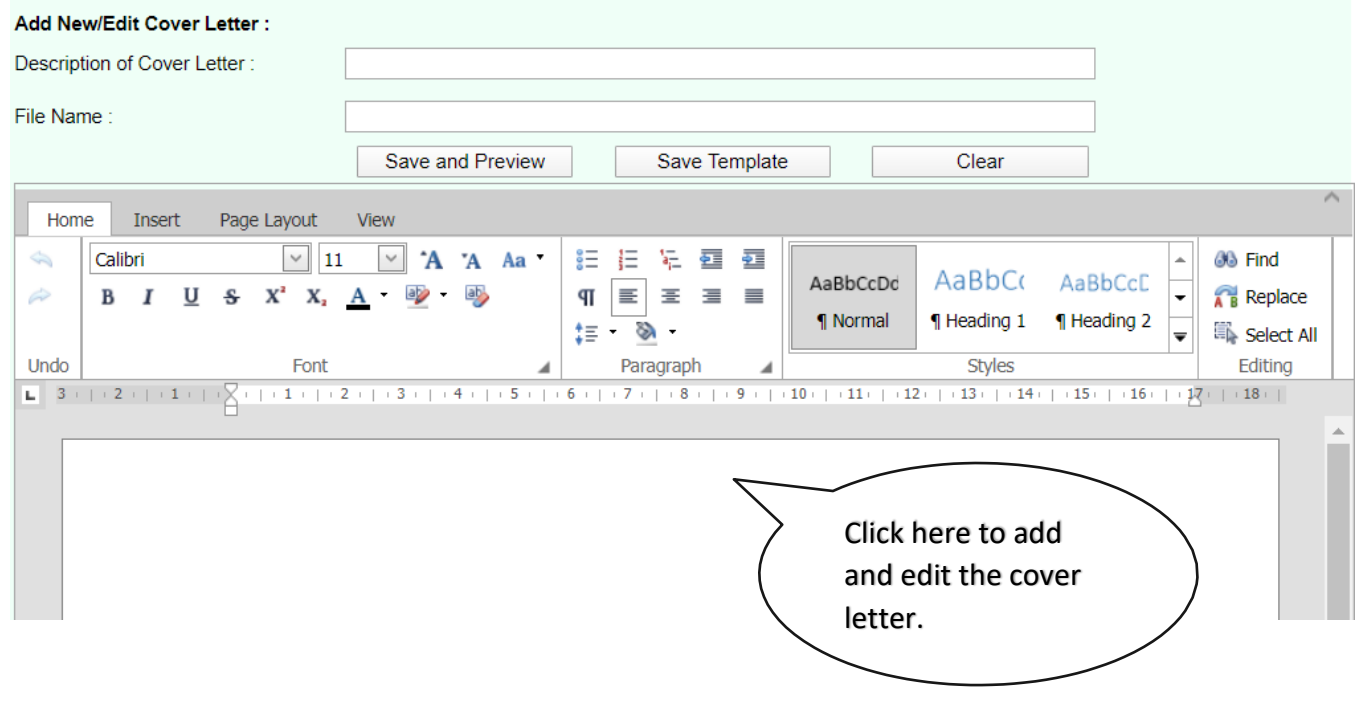

Text can either be typed or pasted from a word document.

(Please note that with pasting the pictures and images, they will be left behind- they would need to be inserted individually)

Use the Home Ribbon option if there are changes necessary to the text.

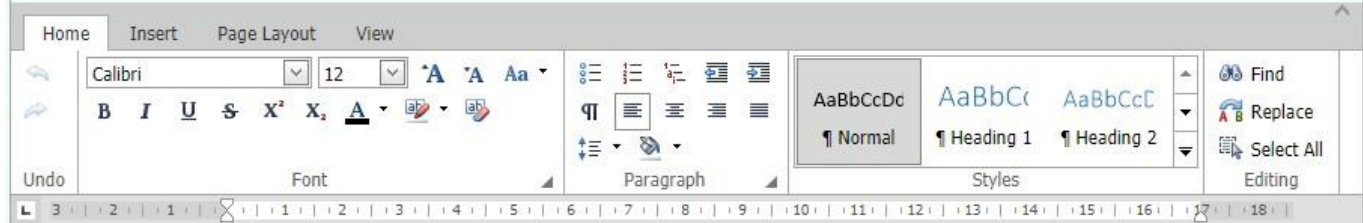

Here the user would be able to change the font type, size and style of the text.

To insert a picture, click on the Inline Picture icon.

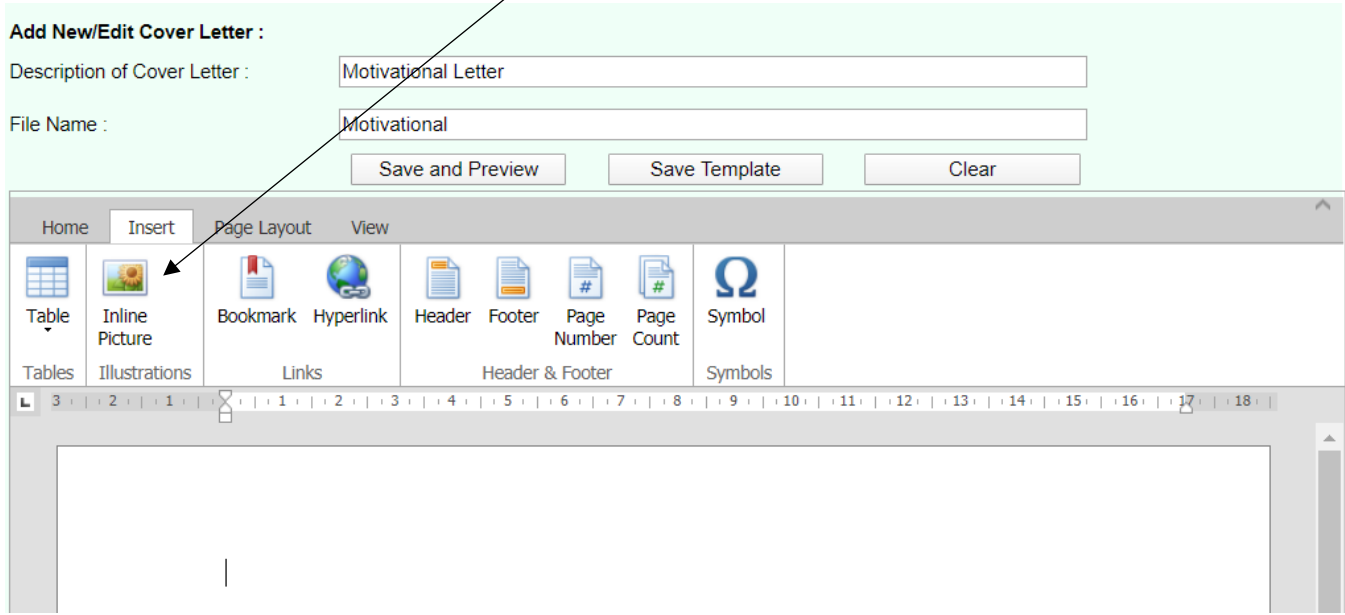

The **Insert Picture** dialogue box will pop up. You can then click on the **Browse…** button to select a picture from your computer and click on the **Ok** button when you have selected an image.

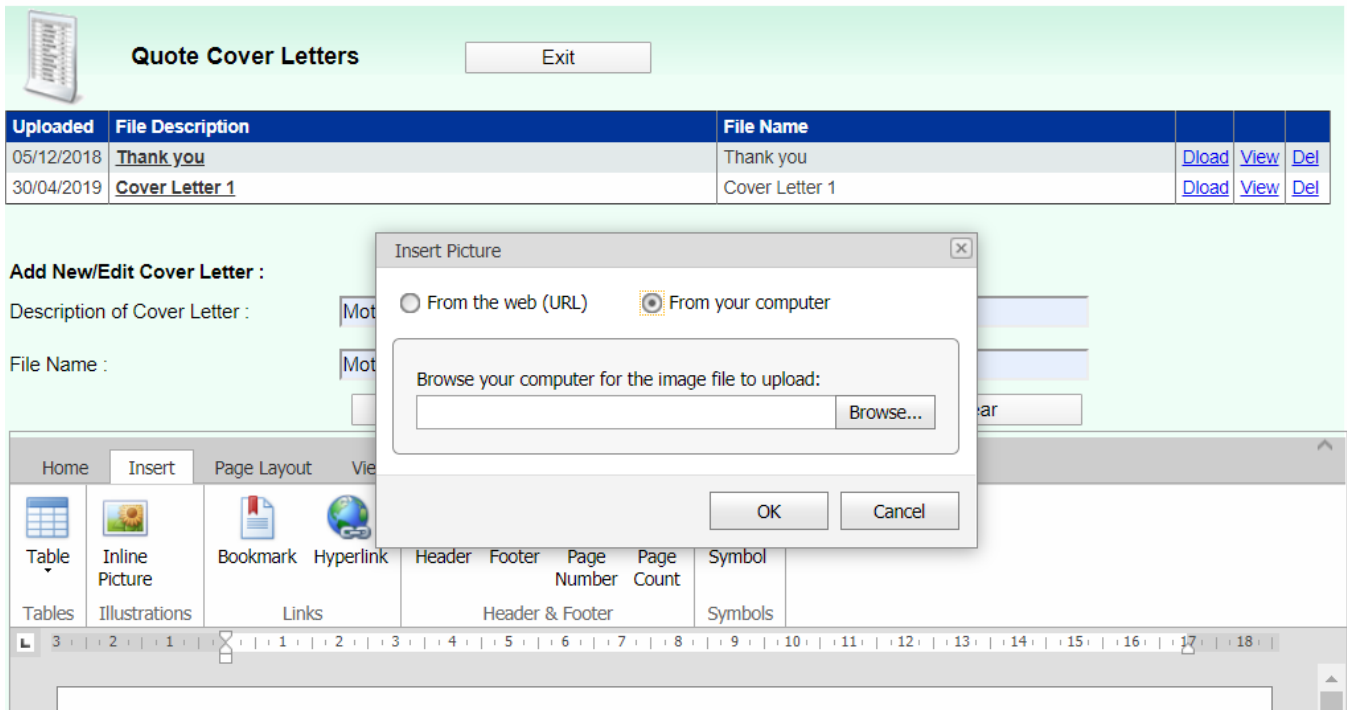

# *BluWave* **crm** *Training*

*©BluWave Software (Pty) Ltd 2020*

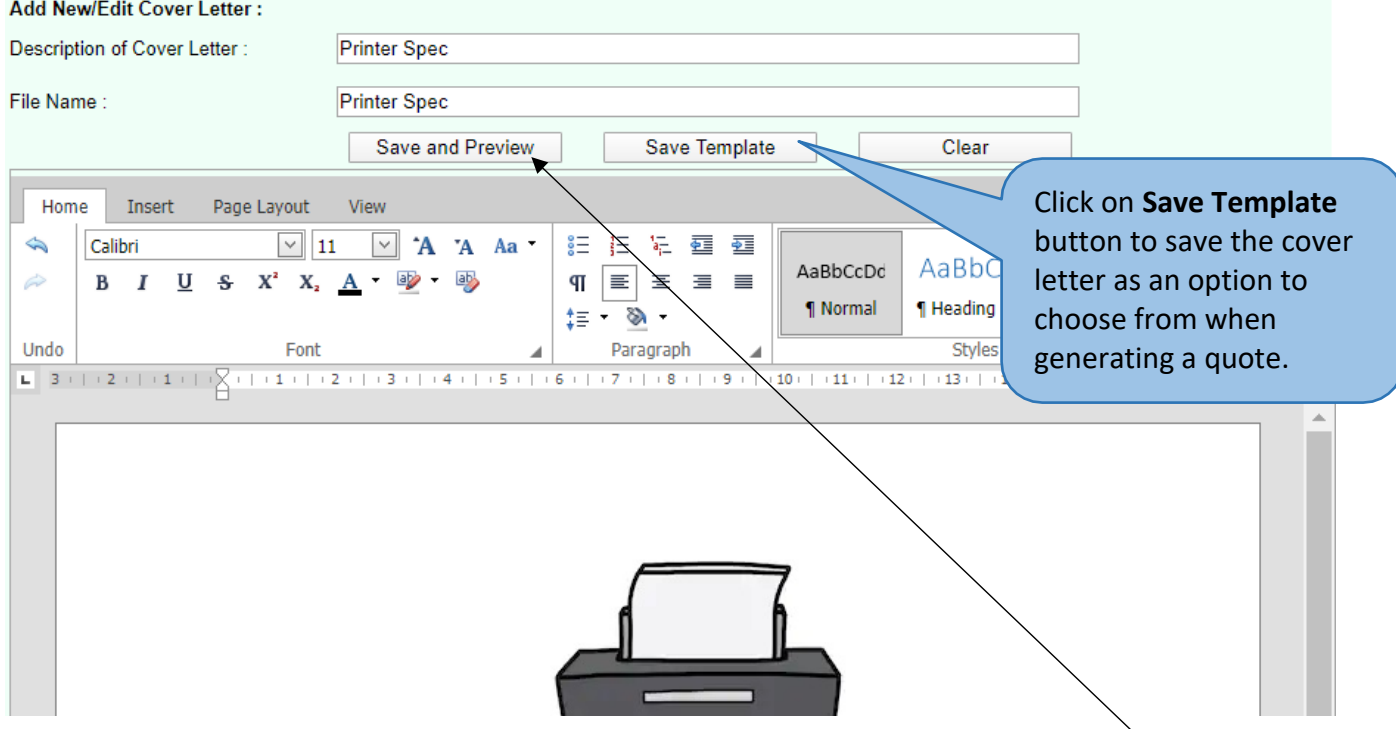

After you have inserted the cover letter's images, text or tables, you can click on the **Save and Preview**  button to view what the cover letter would look like inserted on the quote format that is set in the **Quote Setup**. Click in the **Exit Preview** button to return to the previous page.

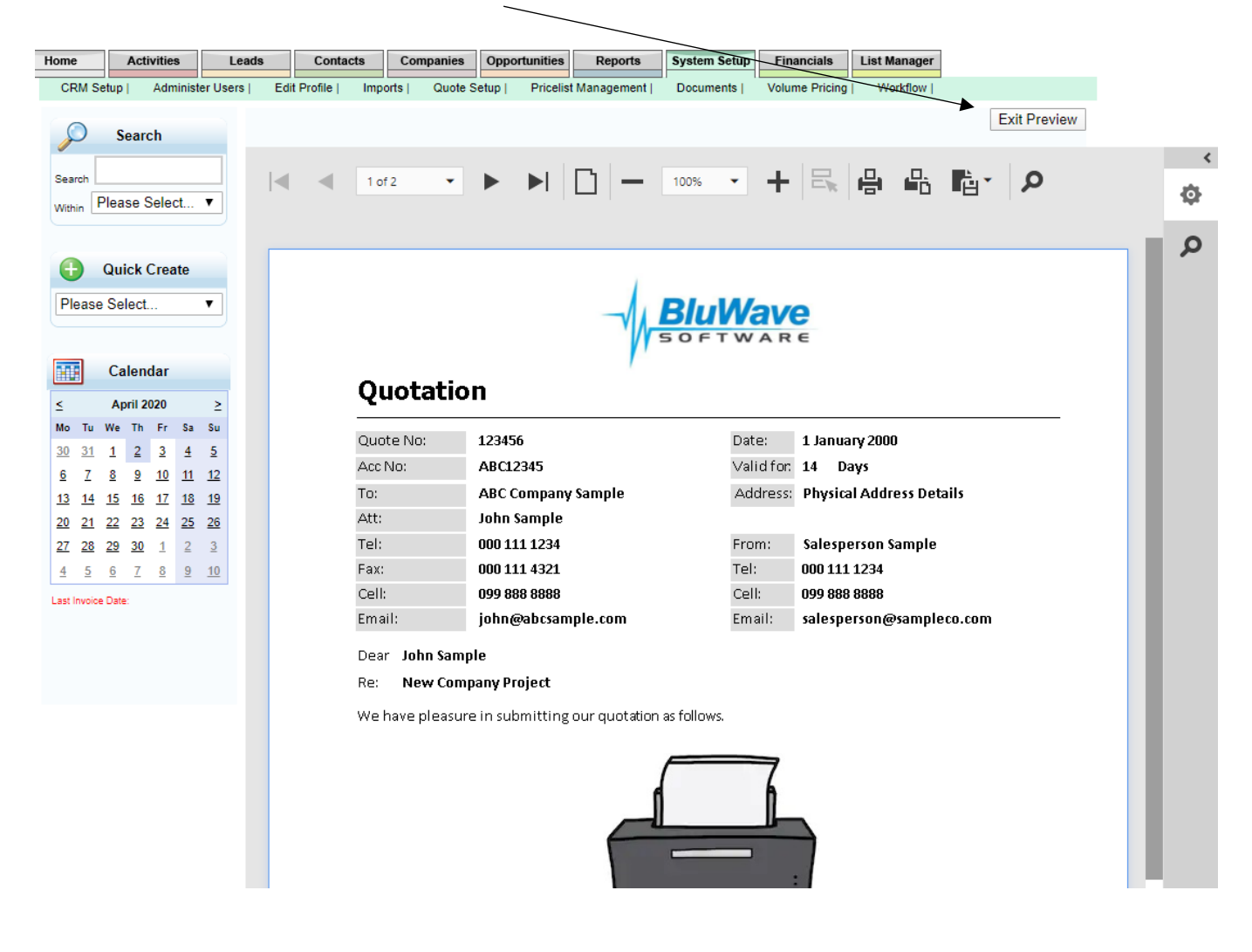

## <span id="page-5-0"></span>**2. Editing an existing quote cover letter.**

Click in the appropriate file description. The cover letter will then be displayed in the bottom editing section.

The existing cover letter can also be downloaded and viewed or deleted from the system.

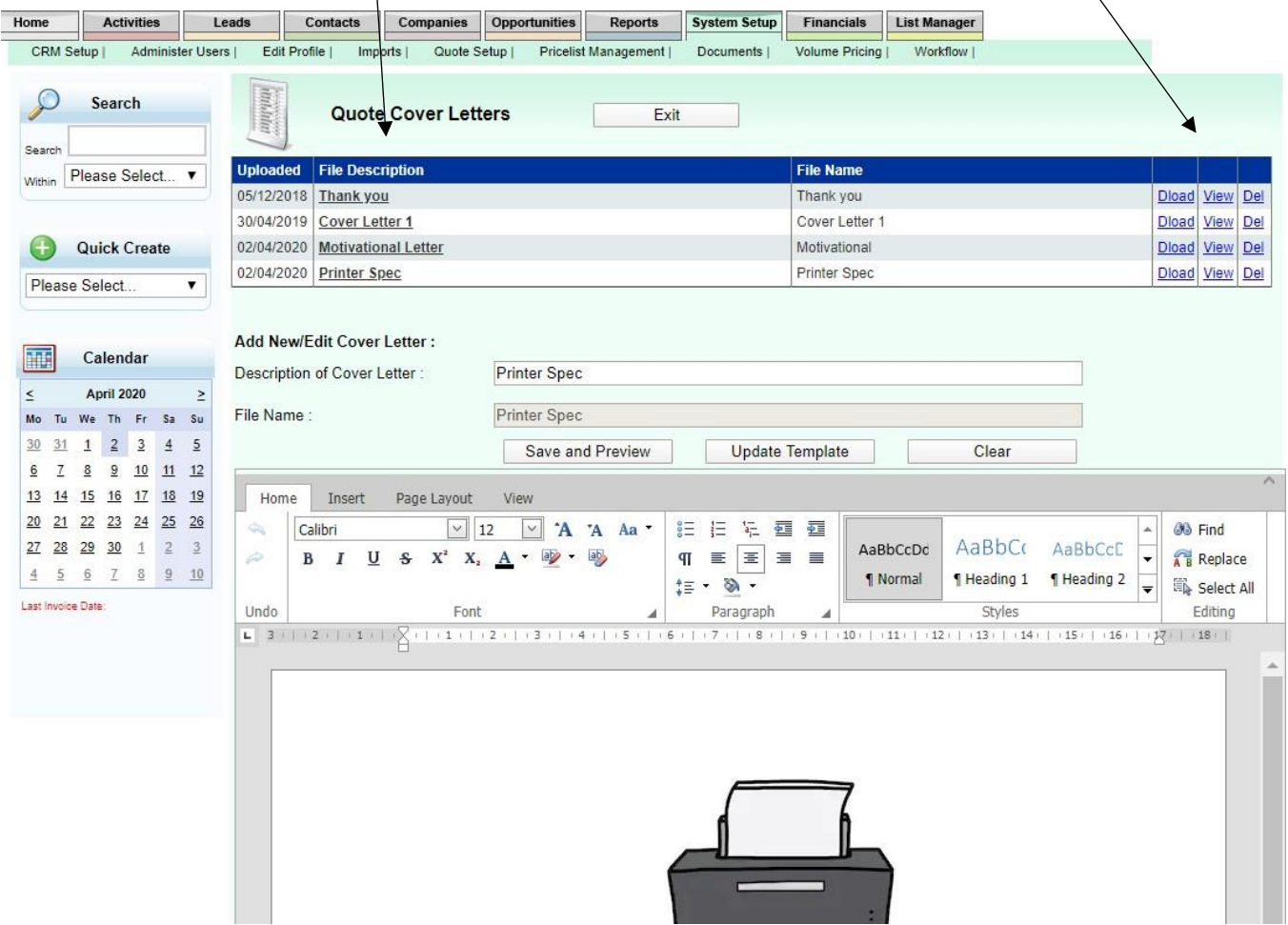

Changes can then be made, and the cover letter can then be updated by clicking on the **Update Template** button.

*BluWave* **crm** *Training ©BluWave Software (Pty) Ltd 2020*

<span id="page-6-0"></span>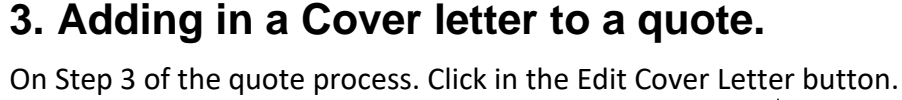

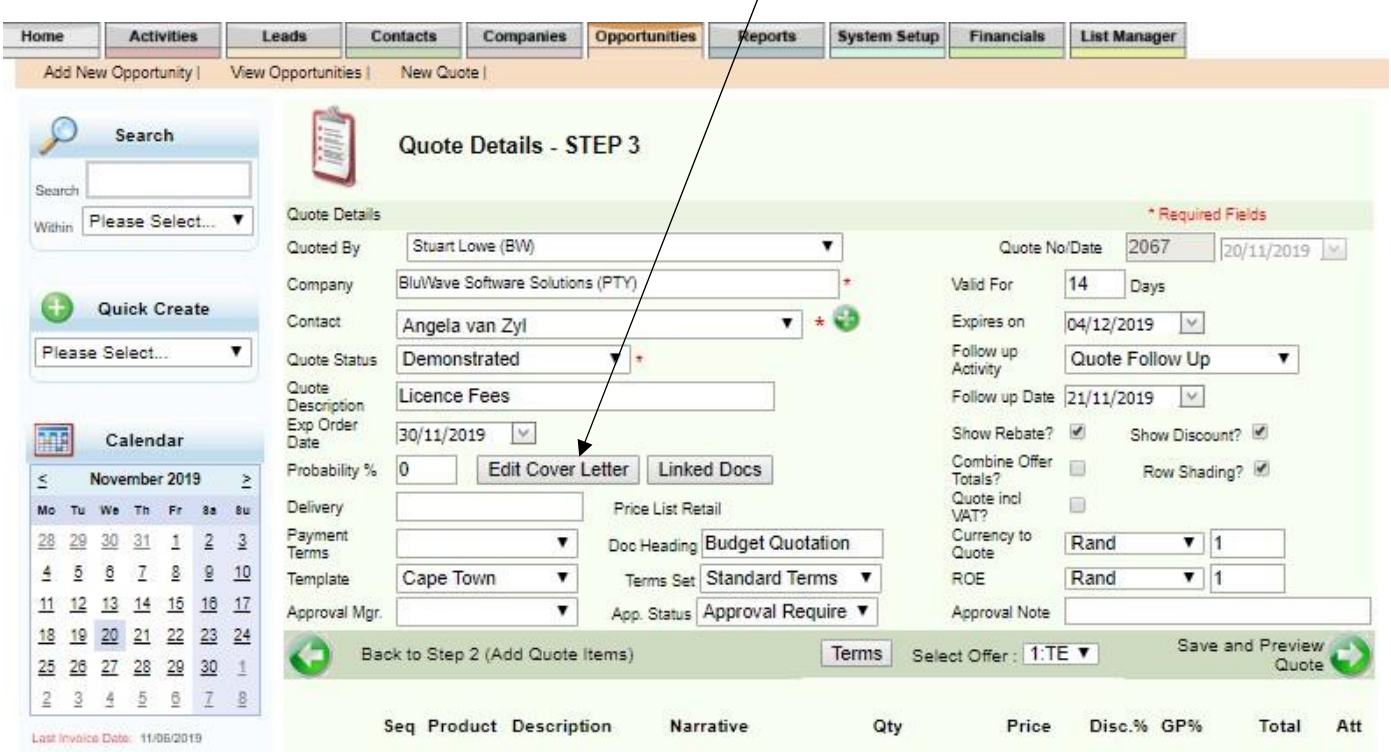

From the Quote Cover Letter page, the user would either be able to add in a completely new cover letter by starting to type or paste, or the user can select an existing cover letter from the dropdown field at the top of the screen.

Changes can then be made to the cover letter that would only be saved toward this specific quote.

Click on the **Update** button when done adding and changing as necessary.

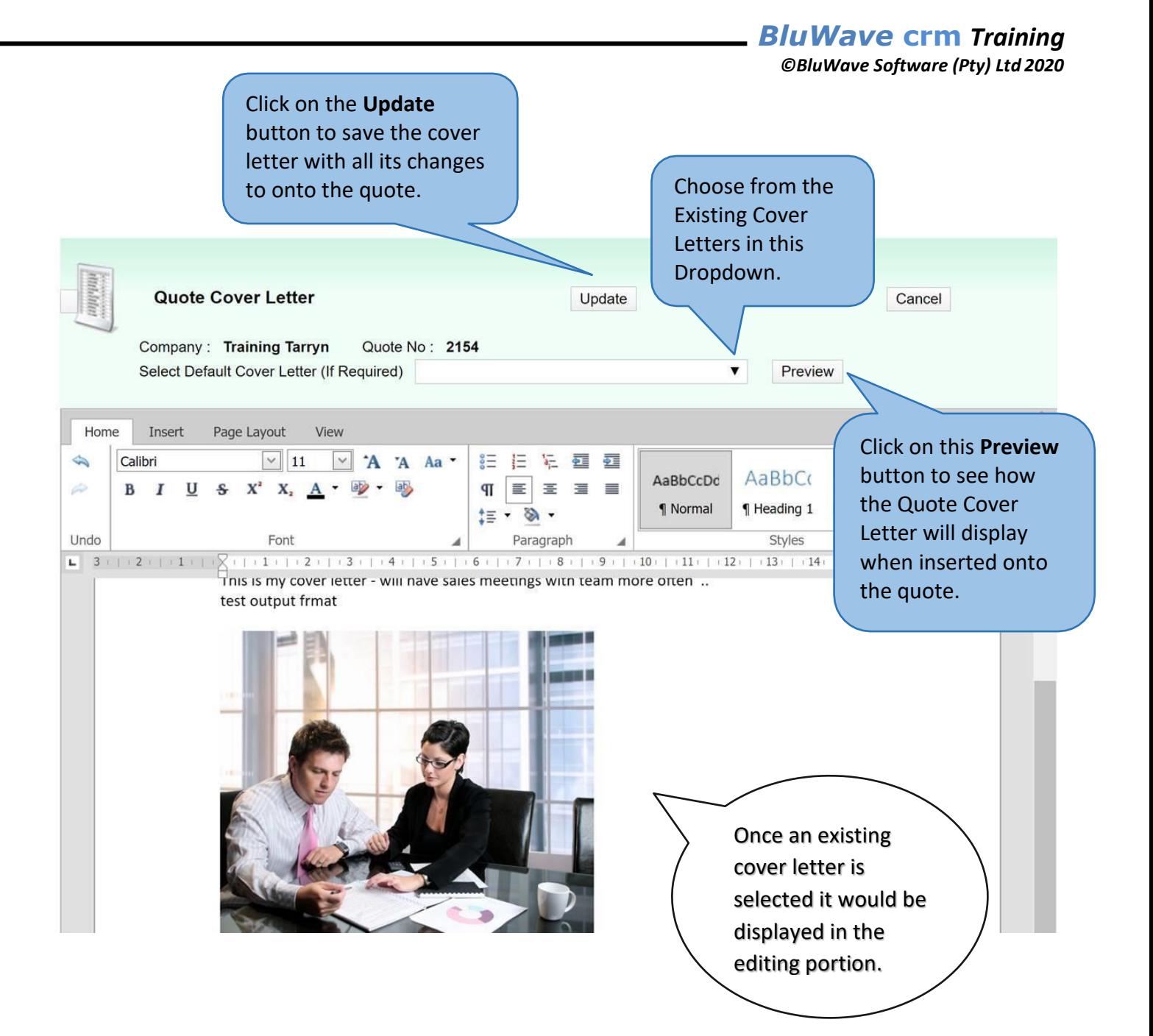

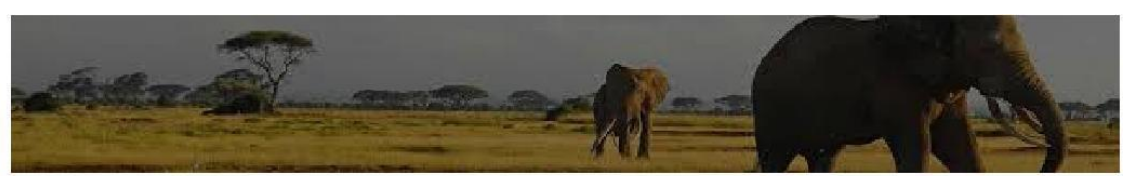

## **Order Form**

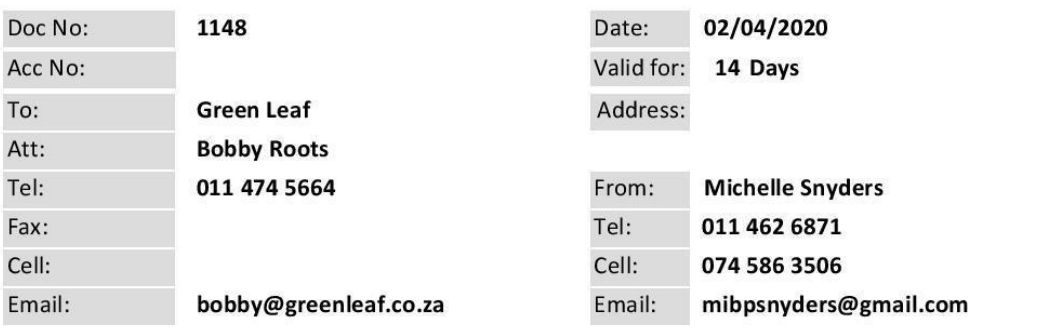

#### Dear Bobby

Re: Printers- 6- Office Use

We thank you for the opportunity afforded us to quote you on the Lazer Business Equipment. (Quote Header Paragraph)

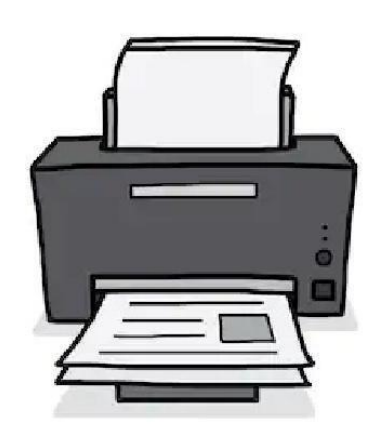

### **GENERAL SPECIFICATIONS**

**Model Numbers MG7750 (BLACK)** MG7751 (WHITE)[13] MG7752 (RED)[13] MG7753 (GOLD)[13]

#### **Functions**

Wireless / Ethernet, Print, Copy, Scan, Cloud Link

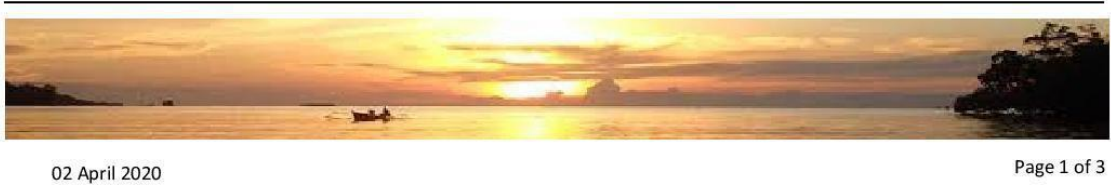